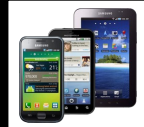

# **Android Devices**

- Access the **Google Play Store**
- Type "**Hoopla**" into the search bar
- **Install** and **open** the application *Note: The Hoopla app is completely free*
- Tap "**Sign Up** "
- Type "**Reed Memorial Library**" in the Search box
- Choose "**Reed Memorial Library (OH)** "
- Enter your email address, create a password, then enter your library card number.
- Tap "**Sign Up** "
- Browse or search for an item you would like to borrow
- Tap on the name of the item
- Tap "**Borrow**" at the top of the screen then tap "**OK** "
- To download to a tablet or phone, tap where it says "tap here to download"
- Tap the cover of the item to start reading or the play button to start listening/watching

If you would like assistance with  $\overline{\mathsf{i}}$  learning to use your device please stop  $\overline{\mathsf{i}}$ by the upstairs reference desk or call 330 -296 -2827 (x200) to schedule a one -on -one

To sign up for Hoopla you will need an email address and a current and up-todate **library card**. If you do not have a library card or wish to check on the status of your card, please see someone at the circulation (front) desk.

# **Tips & Tricks**

- For general help, go to www.hoopladigital.com/help
	- You do not need to return items to Hoopla. All items borrowed through Hoopla count towards your monthly limit of ten check -outs, even if you return them early
- Recommendation settings can be edited by scrolling to the bottom of the recommended list on any format and tapping 'recommendation settings'
- Comics can be read panel by panel when you double tap on a page
- If you borrow multiple CDs at one time you can set the app to shuffle through all of the CDs

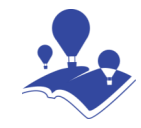

## **Reed Memorial Library**

167 East Main Street Ravenna, OH 44266

Phone: 330 -296 -2827 (x200) E -mail: reference@reedlibrary.org

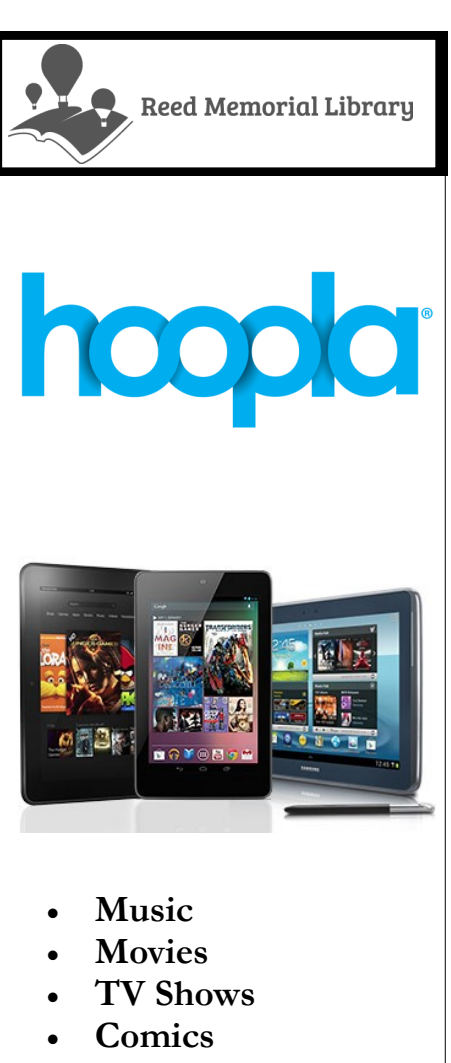

- eBooks
- Audiobooks

## 10 loans per month

Downloading Hoopla's digital materials with your device

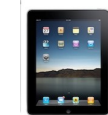

## **iPad, iPhone Devices**

- Access the **Apple App Store**
- Type "**Hoopla**" into the search bar
- **Install** and **open** the application *Note: The Hoopla app is completely free*
- Tap "**Sign Up**"
- Type "**Reed Memorial Library**" in the Search box
- Choose "**Reed Memorial Library (OH)** "
- Enter your email address, create a password, then enter your library card number
- Tap "**Sign Up** "
- Browse or search for an item you would like to borrow
- Tap on the name of the item
- Tap "**Borrow**" at the top of the screen then tap "**OK** "
- To download to a tablet or phone. tap where it says "tap here to download"
- Tap the cover of the item to start reading or the play button to start listening/watching

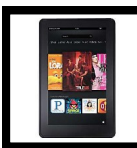

## **Kindle Tablets**

- Access the **Amazon Appstore**
- Type "**Hoopla**" into the search bar
- **Install** and **open** the application *Note: The Hoopla app is completely free*
- Tap "**Sign Up**"
- Type "**Reed Memorial Library**" in the Search box
- Choose "**Reed Memorial Library (OH)** "
- Enter your email address, create a password, then enter your library card number
- Tap "**Sign Up** "
- Browse or search for an item you would like to borrow
- Tap on the name of the item
- Tap "**Borrow**" at the top of the screen then tap "**OK** "
- To download to a tablet or phone, tap where it says "tap here to download"
- Tap the cover of the item to start reading or the play button to start listening/watching

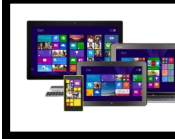

**Windows 8 & 10**

- Use the Internet to access www.hoopladigital.com
- Click "**Get Started**" (located around the middle of the screen)
- Click "**Choose your local library**", type "**Reed**", and select "**Reed Memorial Library (OH)**" from the list then click **Next**
- Enter your library card number then click **Next**
- Enter your email address, create a password, then click **Next**
- Click **Sign Me Up**
- Browse or search for an item you would like to borrow
- Click on the name of the item
- Click "**Borrow**" at the top of the screen then click "**OK** "
- Click the cover of the item to start reading or the play button to start listening/watching
- If you are on a mobile device you can download the item to the device by tapping where it says "tap here to download"